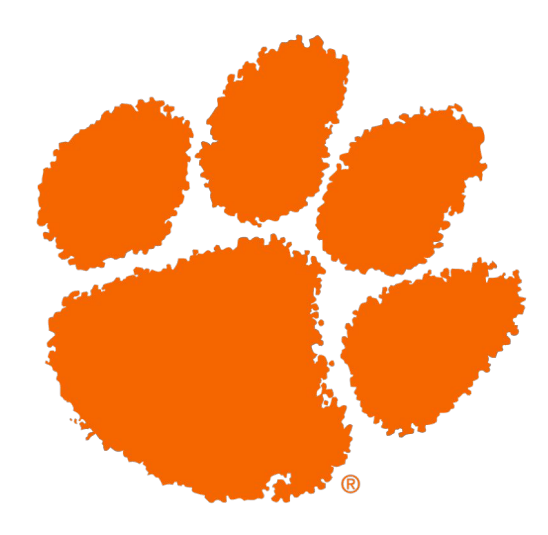

## **PARKING AND TRANSPORTATION SERVICES**

# **How Do I…**

BUY AN EMPLOYEE PARKING PERMIT ONLINE

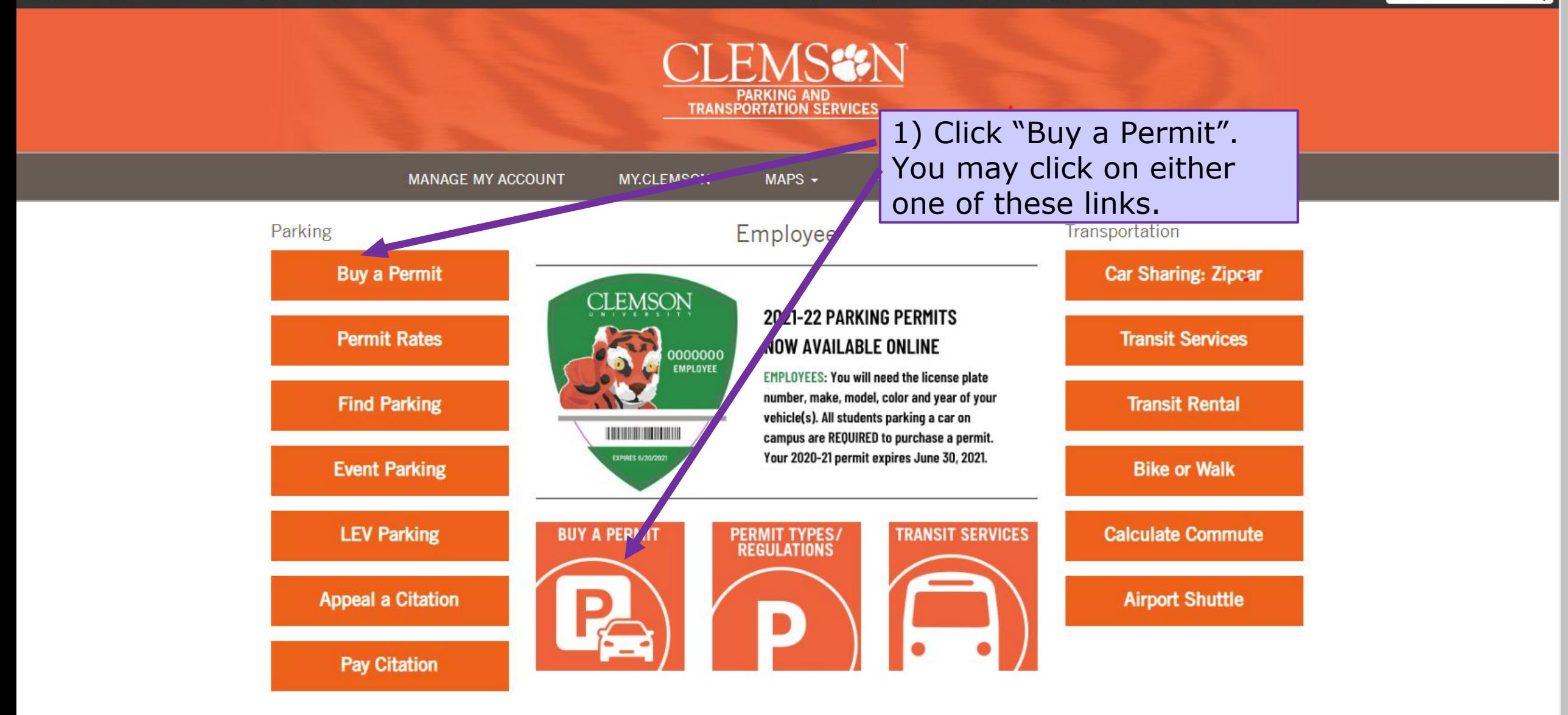

Parking and Transportation Services GO1 Edgar Brown Union I Clemson, SC 29634

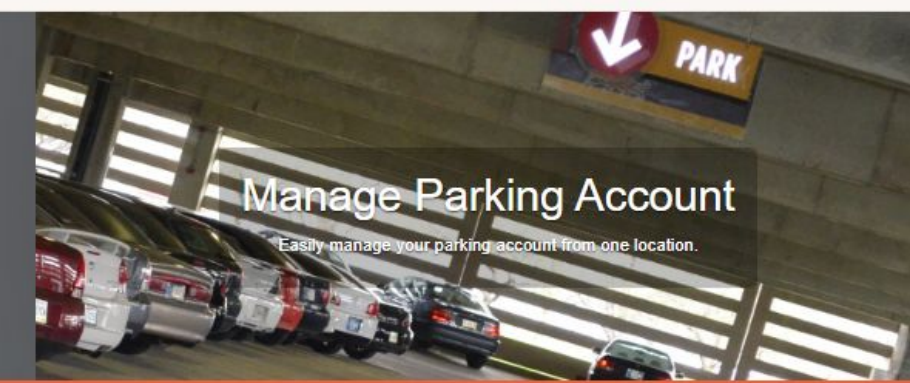

#### **Customer Authentication**

If you do not have a CU login ID for this system you may create a guest account.

If you have previously created a guest account you may click here to log into it.

## **CU** faculty, staff, and students

Please enter your CU login information below and click log in.

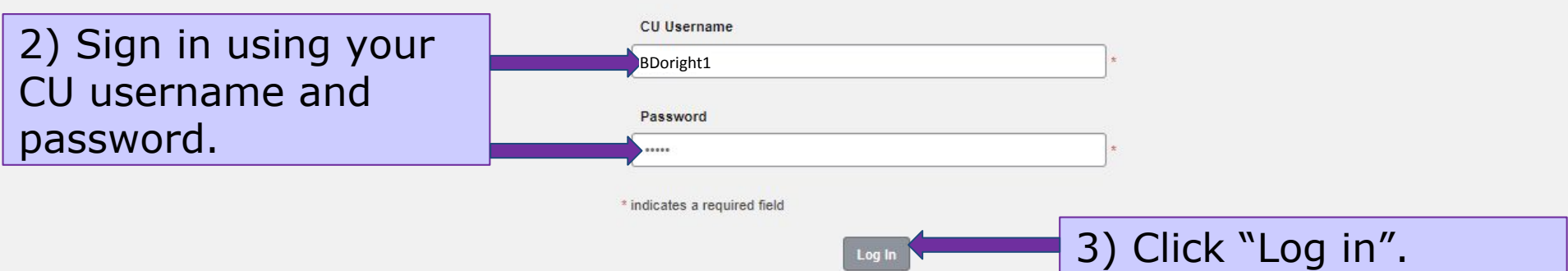

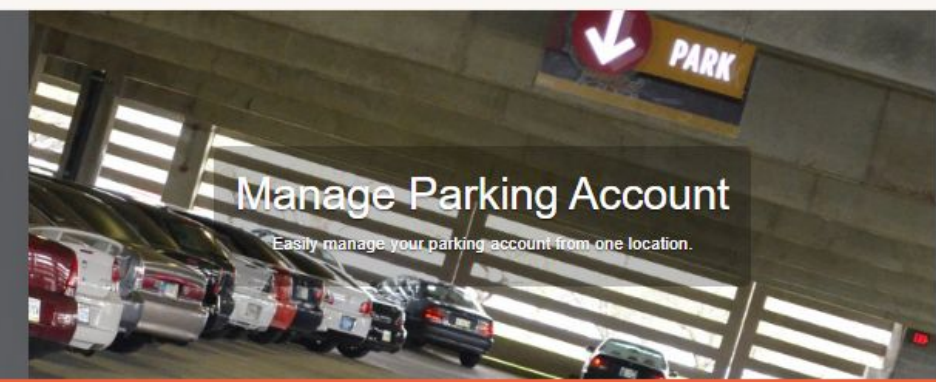

#### **Parking Portal**

Welcome! Use your Parking Portal to make purchases in the parking system and manage your parking account.

If your Fall housing assignment is in one of the following dorms: Bradley, Donaldson, Norris, Simpson North, Simpson South, Wannamaker, Benet, Cope, Geer, Sanders, Young, Gressette (Core Campus A), McAlister (Core Campus B), DesChamps (Core Campus C), Cribb (Core Campus D), or Mickel (Stadium Suites), click here.

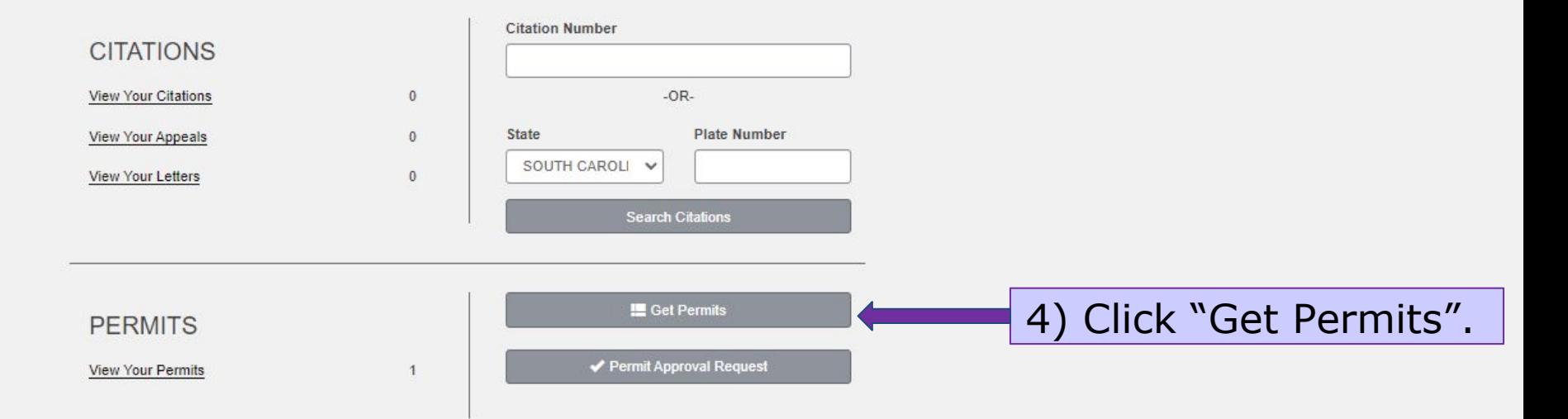

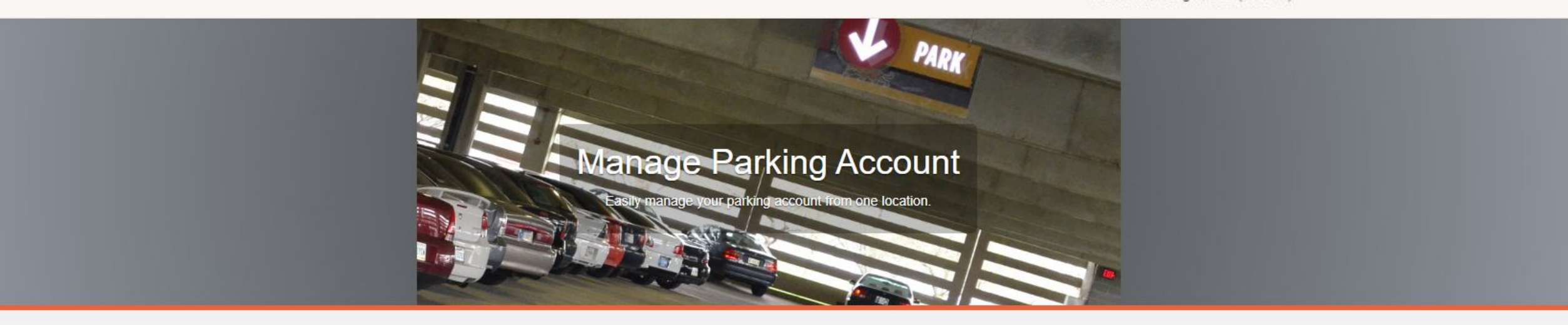

## You have been authorized to purchase a<br>permit. Please read the instructions on each<br>page carefully!!!!!!

You have been authorized to purchase a permit. Please read the instructions on each page carefully !!!

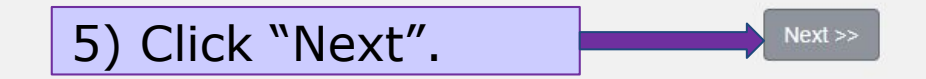

Contact 864-656-2270 Contact Clemson Make a Gift **Clemson University** Clemson, SC 29634

Welcome, Doright, Bob (262077)! (0 ITEMS \$0.00)

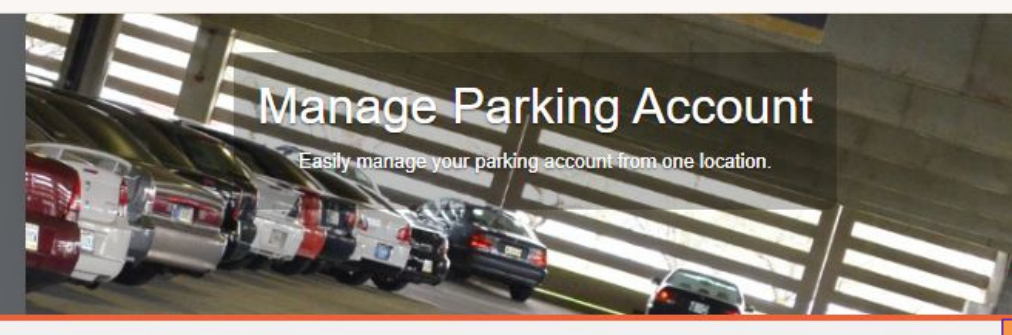

### Select Permit and Permit Agreement

Note: Student permits for 2022 -2023 are not available for sale. All student permits for motorcycles, motor scooter or mopeds must be purchased in the Parking and Transportation Services office after August 1, 2022.

Choose the permit you wish to purchase and after reading the permit agreement click Next >>

**Note:** All of your available permit options are listed here. For details regarding which is best for you go to [https://www.clemson.edu/cam](https://www.clemson.edu/campus-life/parking/employees/permit-types_employees.html)  [pus-](https://www.clemson.edu/campus-life/parking/employees/permit-types_employees.html)

6

[life/parking/employees/permit](https://www.clemson.edu/campus-life/parking/employees/permit-types_employees.html) [-types\\_employees.html](https://www.clemson.edu/campus-life/parking/employees/permit-types_employees.html)

Permit Permit Permit **Permit Description** Quantity **Effective Expires** Fee 6) Select the permit 2023 Virtual Employee Permit / 2023 \$83.00 06/20/2022 06/30/2023 **Virtual Employee Parking Permits** you wish to purchase. \* Pro-Rated prices shown with an asterisk. I agree to follow the rules and regulations as outlined in the Parking Handbook 7) Check both of these boxes, indicating that you I have read and understand the above statements. I agree that my parking permit may not be transferred to have read and agree to another user. the rules and regulations.8) Click "Next".

## **Payment Option 1: Payroll Deduction**

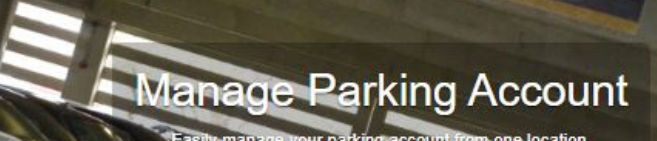

#### **View Cart**

Review your order Select your method of payment. (If only one payment method is available, your payment information is selected automatically) Click Pay Now to proceed with your transaction

10) Confirm the Type **Description** Amount **Actions** 2023 Virtual Employee Permit / 2023 Virtual Employee Parking permit you are Permit Permits [23E0507] (06/20/2022 - 06/30/2023) \$83.00 view details wanting to purchase. \$3.00 Fee **Transaction Fee** Due Now: \$86.00 **Select Payment Method** Online Payroll Deduction Add Per dd Cita Checkout 12) Enter your **Email Address** email address.13) Click "Pay Now". Pay Nov

11) Select "Online Payroll Deduction". If you want to enroll in Payroll Deduction go to [https://www.clemson.edu/ca](https://www.clemson.edu/campus-life/parking/multimedia/pdf/pretaxelectionform.pdf)  [mpus](https://www.clemson.edu/campus-life/parking/multimedia/pdf/pretaxelectionform.pdf)[life/parking/multimedia/pdf/p](https://www.clemson.edu/campus-life/parking/multimedia/pdf/pretaxelectionform.pdf)  [retaxelectionform.pdf](https://www.clemson.edu/campus-life/parking/multimedia/pdf/pretaxelectionform.pdf) You can pay with a credit card if you are not enrolled in Payroll Deduction.

7

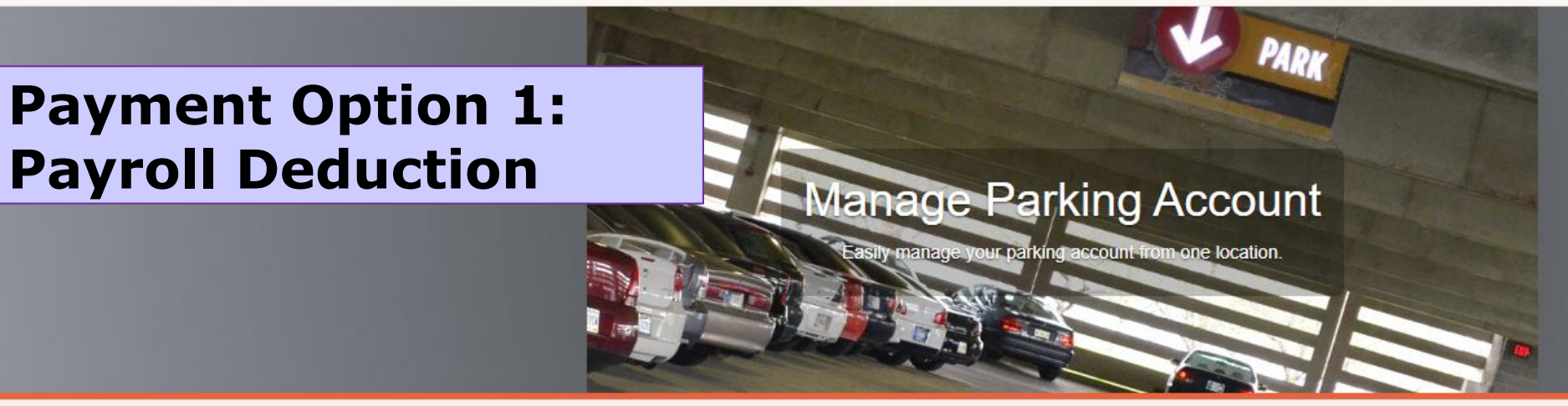

## **Payment Information**

Please review the totals below and click next to proceed to make your payment.

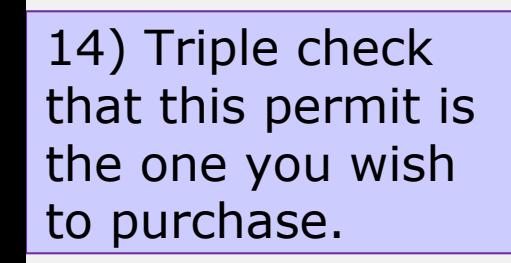

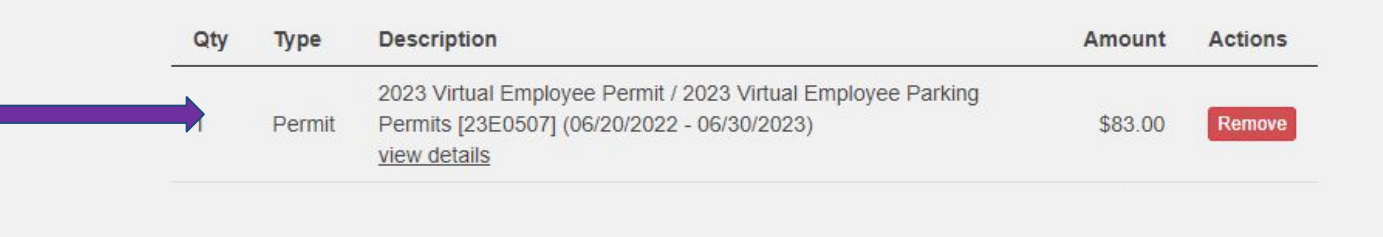

Pay Now

#### Due Now: \$83.00

Welcome, Doright, Bob (262077)!  $(2$  ITEMS \$86.00)

## **Payment Option 2: Using a Credit Card**

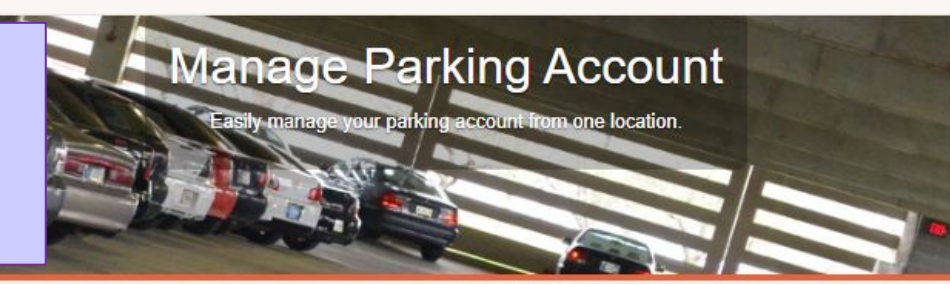

### **View Cart**

Review your order. Select your method of payment. (If only one payment method is available, your payment information is selected automatically) Click Pay Now to proceed with your transaction.

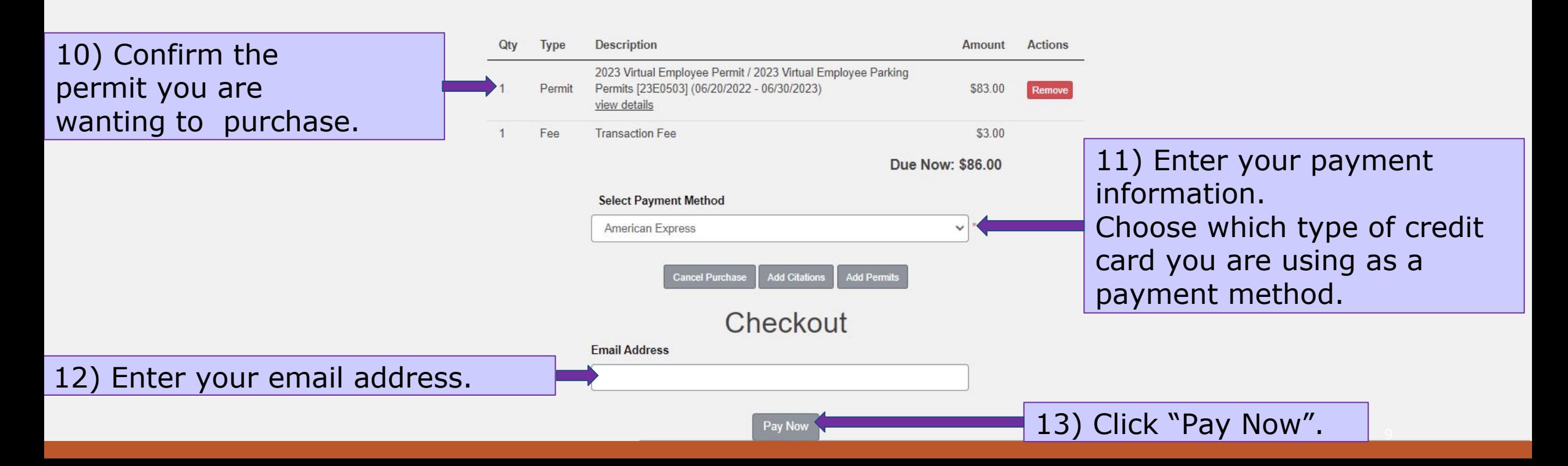

## **Payment Option 2: Using a Credit Card**

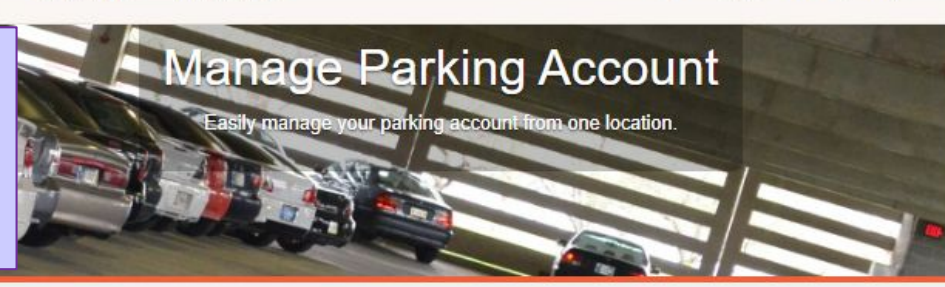

 $\Box$ Fields have been pre-filled because you are in passthrough credit card mode.

## **Payment Information**

Please review the totals below and click next to proceed to make your payment.

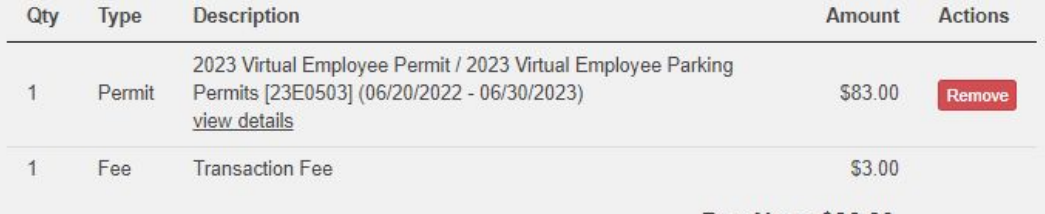

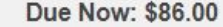

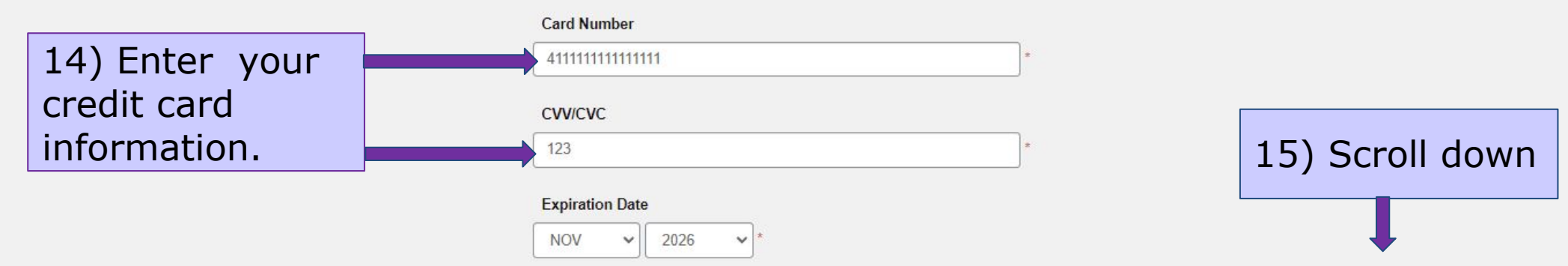

(2 ITEMS \$86.00) Welcome, Doright, Bob (262077)!

## **Payment Option 2: Using a Credit Card**

16) Finish filling out

payment information

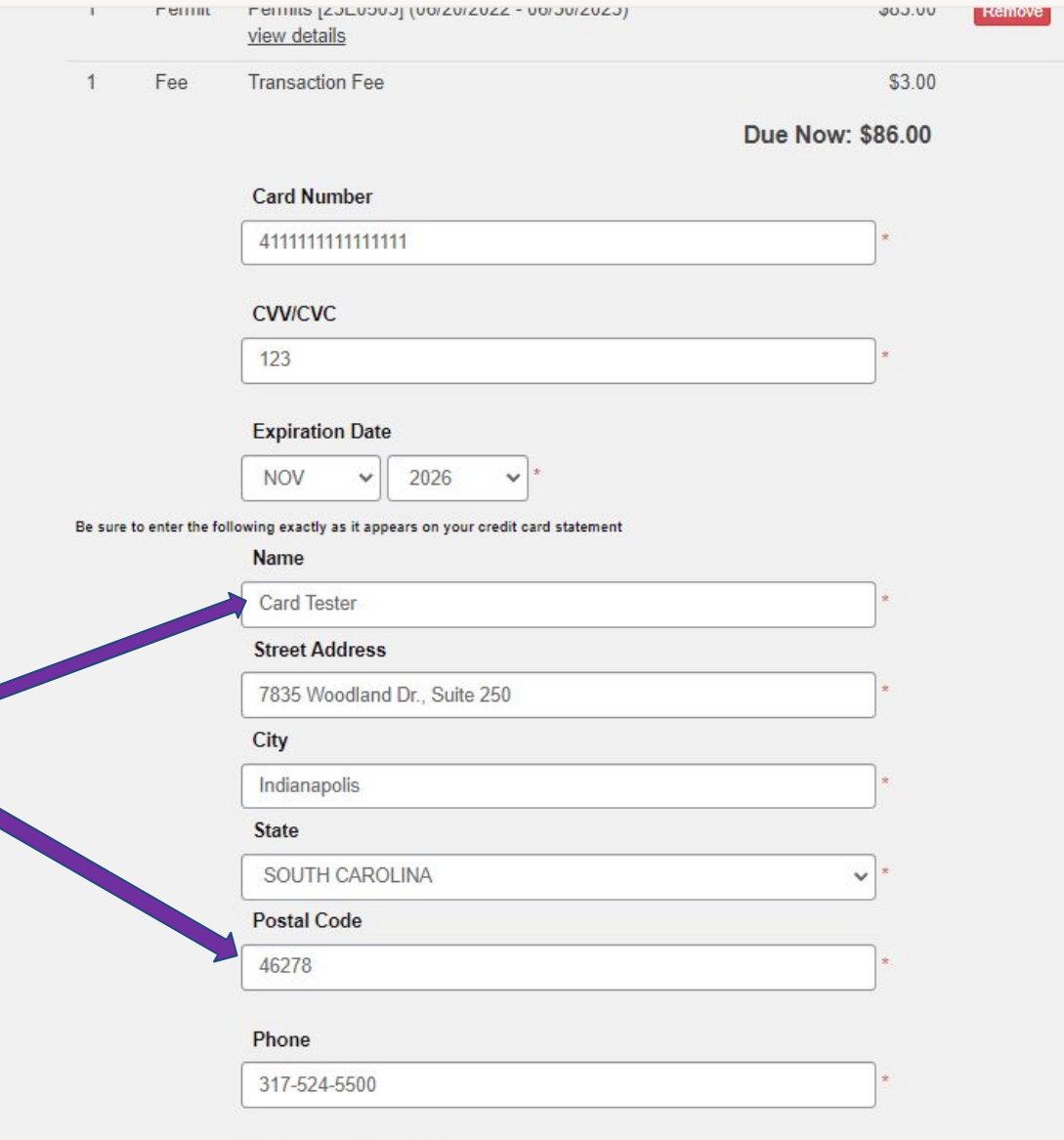

Pay Now

\* indicates a required field

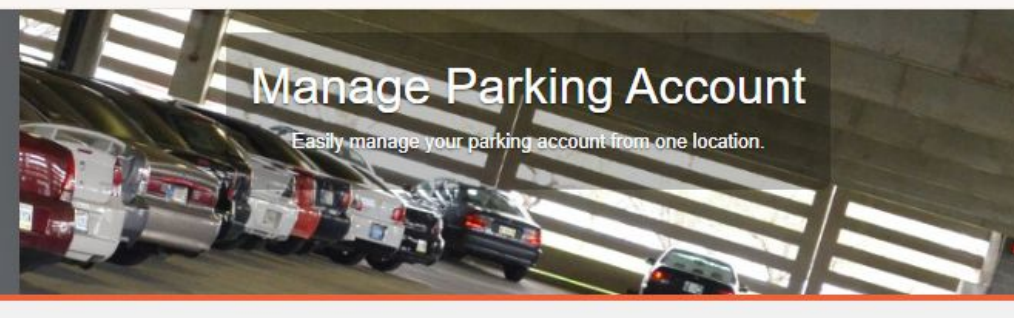

### **Payment Receipt**

Your transaction is complete. Please print the page for your records.

#### **Purchased Items**

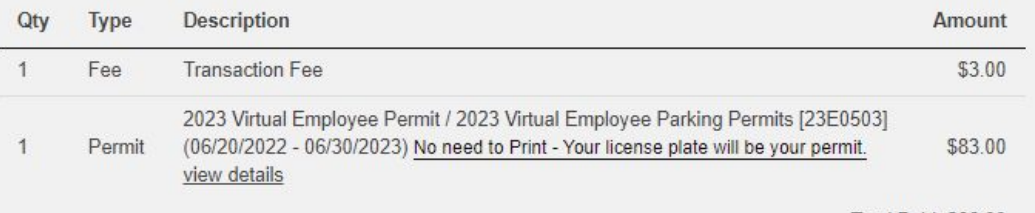

Total Paid: \$86.00

**Transaction Summary** 

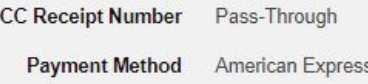

**Payment Date** 06/06/2022 03:00:10 PM 18) This is your payment receipt.

There is no permit to print since

you license plate is your permit

after you associate your vehicle.

\*Note your permit is virtual.